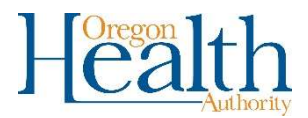

## Authenticator app for OVERS-Certify a Record

Using an Authenticator App to Certify a Record

- 1. Locate the record in OVERS that needs to be certified.
- 2. Click on the Certify link on the left menu under Medical Certification.

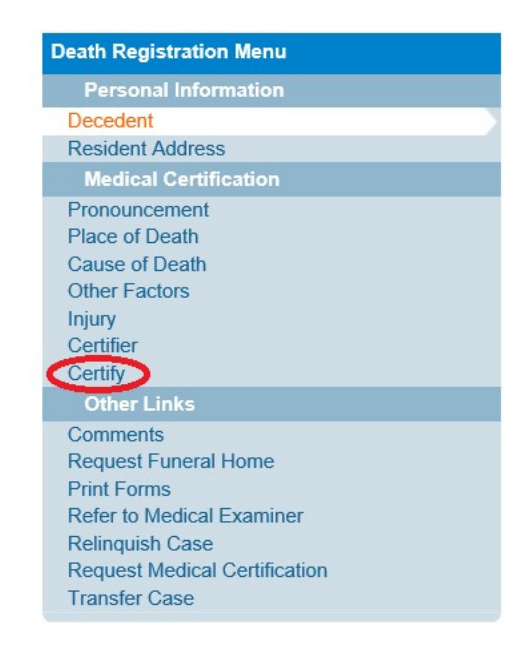

3. Select Authenticator from the drop-down menu button. This button displays your certifying options. These options may be different for each user.

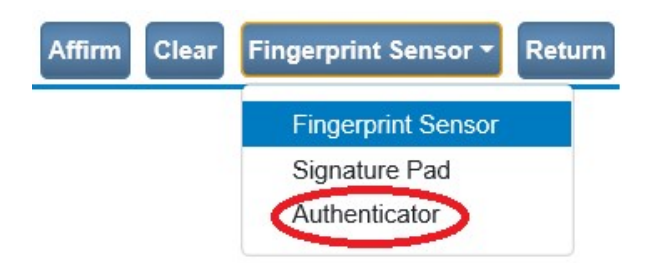

4. Open the authenticator app that you installed on your phone.

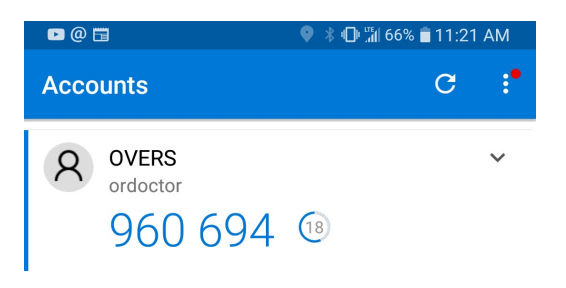

5. Make sure that the certify boxes are checked. Enter the code that appears in the authenticator app with no spaces and then click Verify Code.

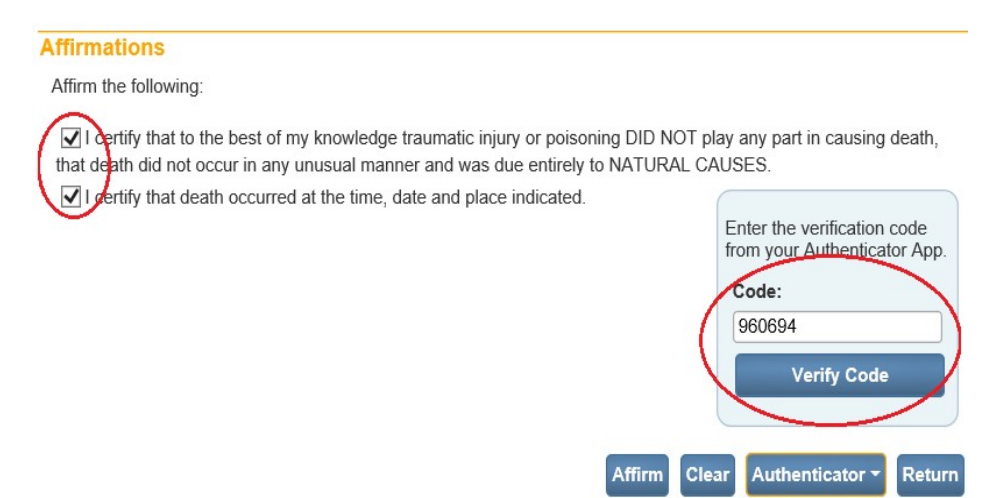

6. The next screen will show that the code has been Authenticated. Click Affirm to finish.

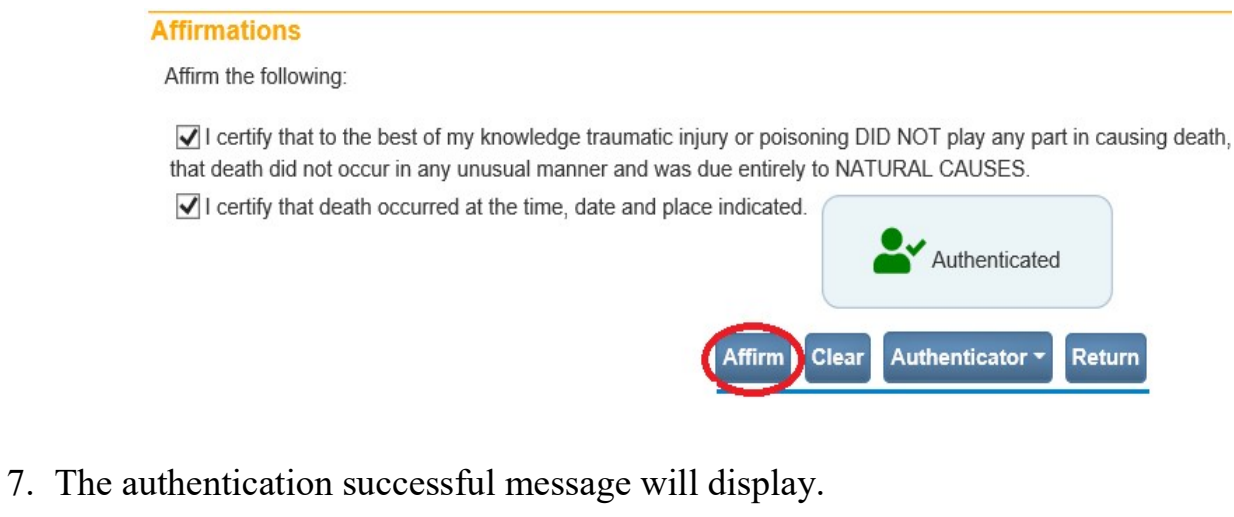

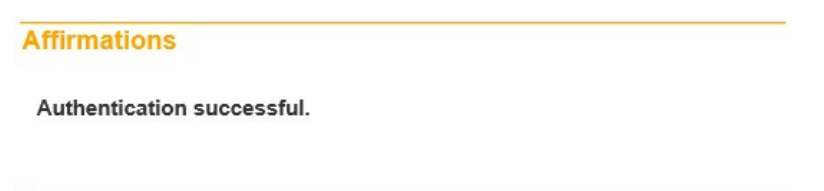

8. If you have other records to certify, click on Main and then Current Activities to access the Certification Required queue or Logout if finished. Close the app to limit data usage.